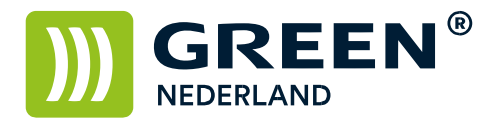

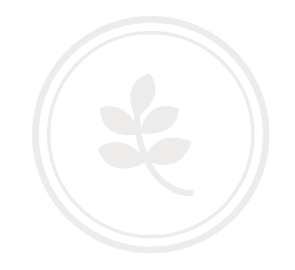

## Instellen scannen naar een map (Scan 2 Folder) Windows 7

Maak een nieuwe map aan ( bijvoorbeeld scans ) en klik deze aan met de rechtermuis toets Selecteer vervolgens delen met … en kies hier voor Specifieke personen.

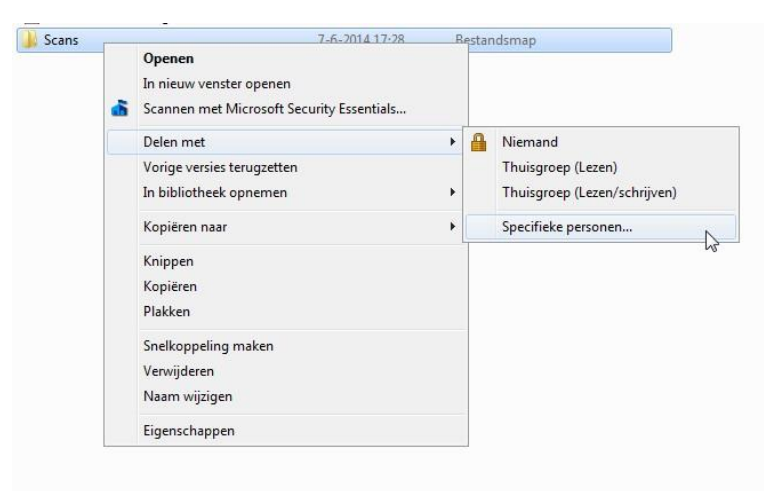

Kies hier iedereen , en kies toevoegen.

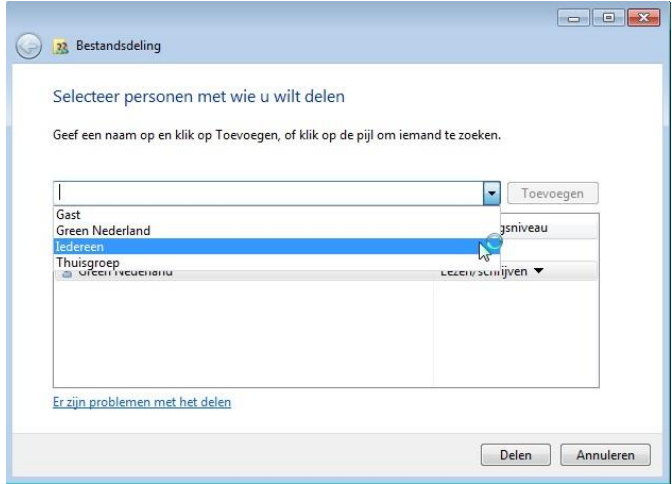

**Green Nederland | Import Export** 

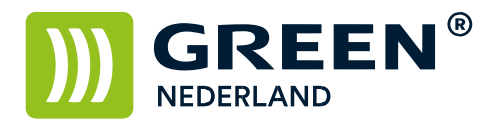

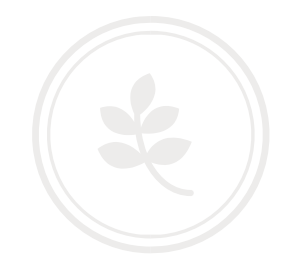

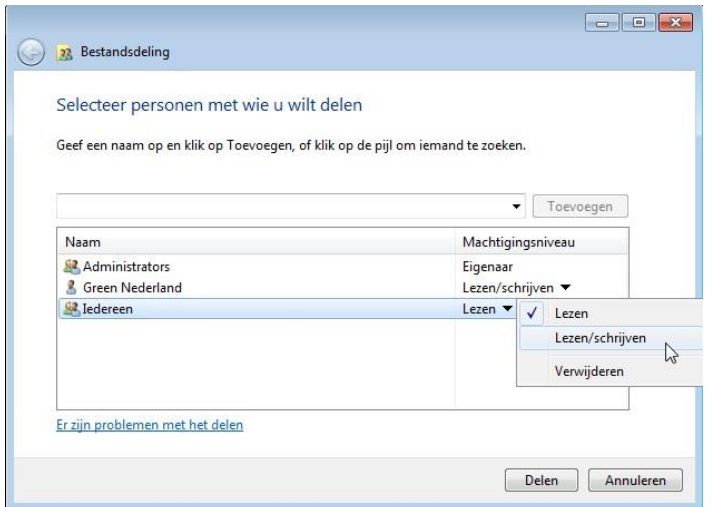

Stel bij iedereen de machtigingen in op Lezen / Schrijven Kies hierna voor delen.

Onderstaand scherm verschijnt , noteer het netwerkpad ( in dit voorbeeld : \\SL004\scans )

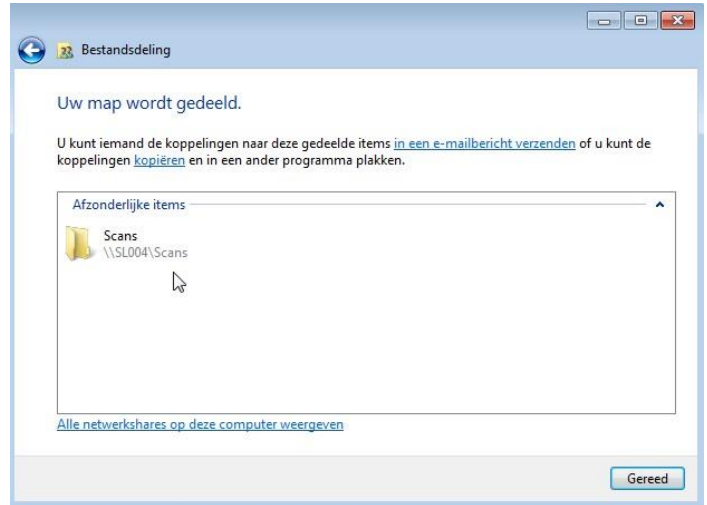

Klik hierna op gereed , de map is gedeeld.

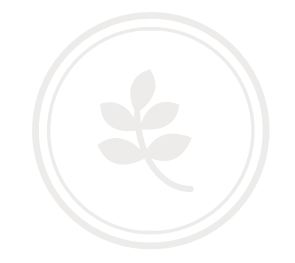

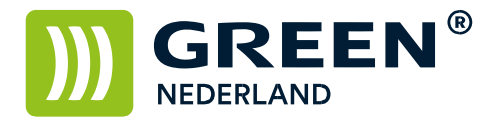

Open via het configuratiescherm , het Netwerkcentrum en kies links voor Geavanceerde instellingen voor delen wijzigen.

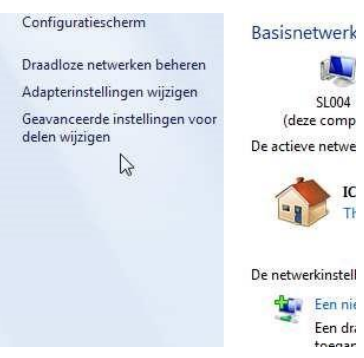

Zorg ervoor dat de volgende instellingen goed staan. Netwerkdetectie inschakelen Bestands- en printerdeling inschakelen Delen van bestanden inschakelen voor apparaten die 40-bits of 56-bitsversleuteling gebruiken

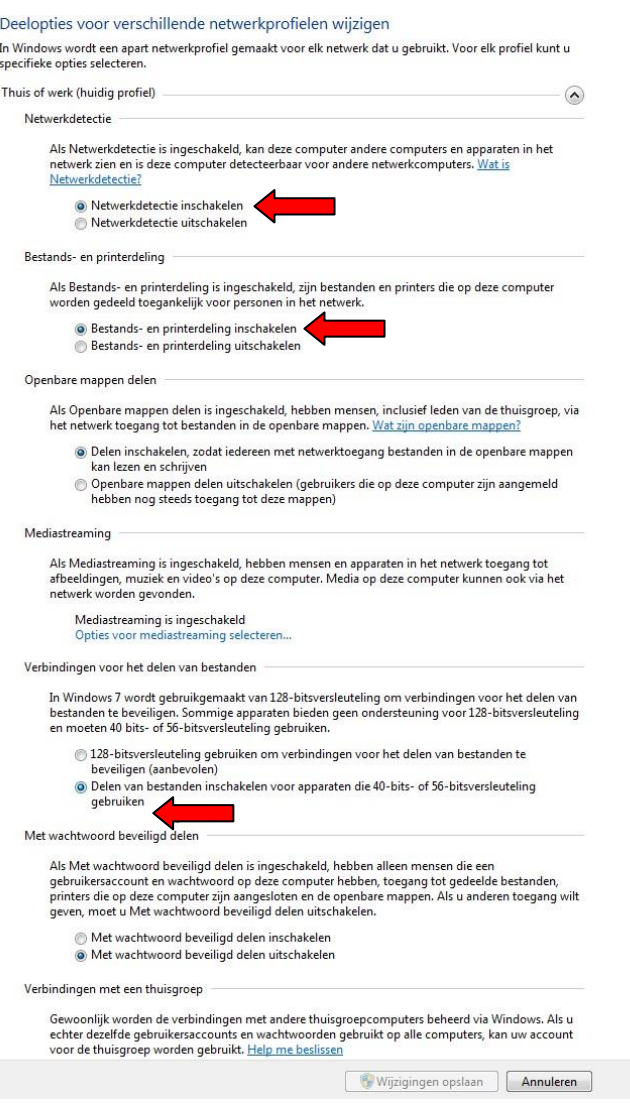

**Green Nederland | Import Export** 

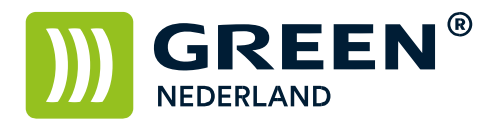

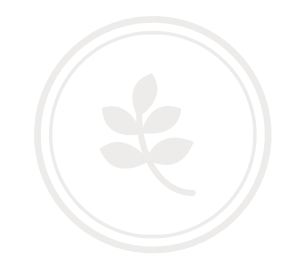

Selecteer de scanner functie op de machine en kies het tabblad Map Kies hier de knop Handmatig Invoeren.

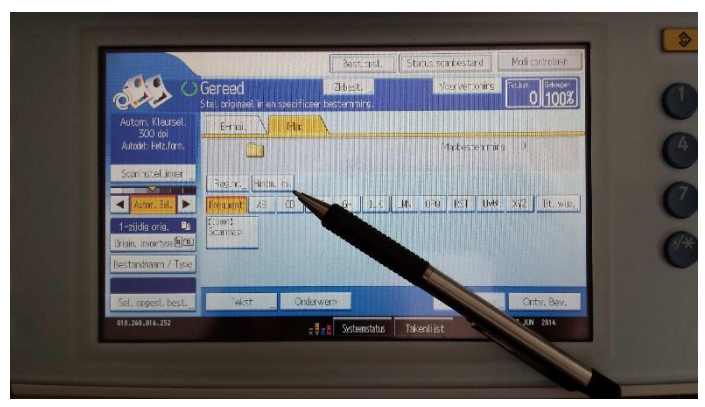

Selecteer nogmaals handmatig invoeren en voer hier het netwerkpad in wat u eerder heeft opgeschreven

Bevestig dit rechtsboven met OK

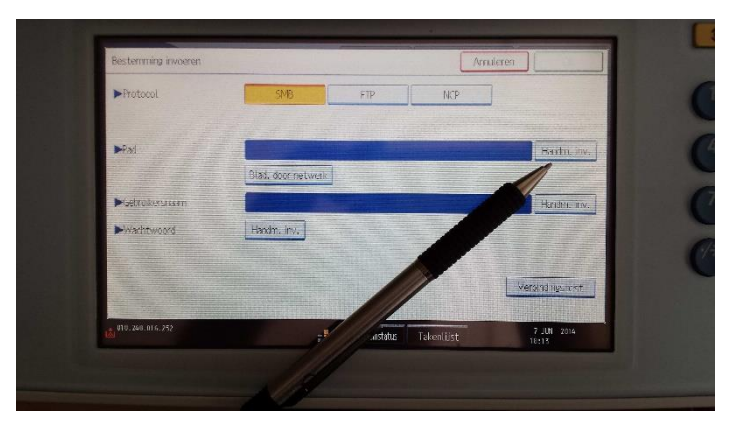

Kies hierna voor bladeren door netwerk

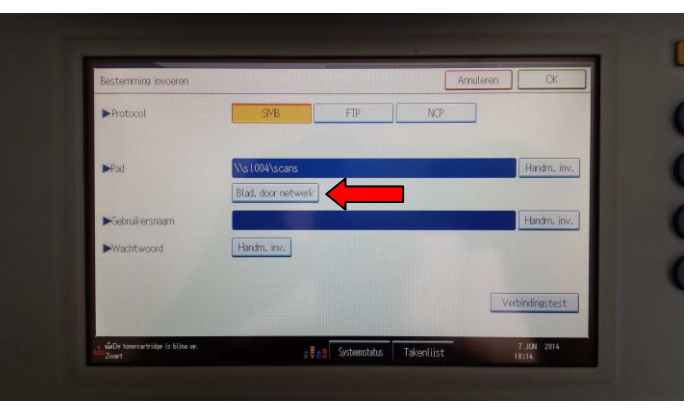

**Green Nederland | Import Export** 

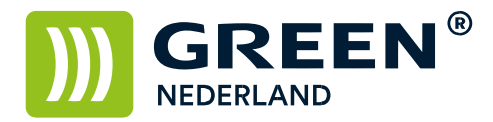

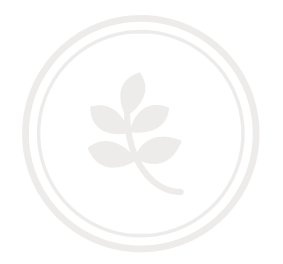

Als het goed is verschijnt de melding in beeld , Kan niet inloggen

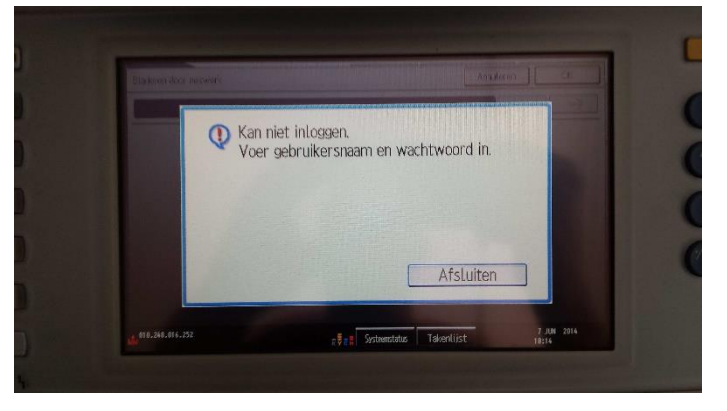

## Druk op afsluiten

Vul vervolgens uw Windows Gebruikersnaam en wachtwoord in.

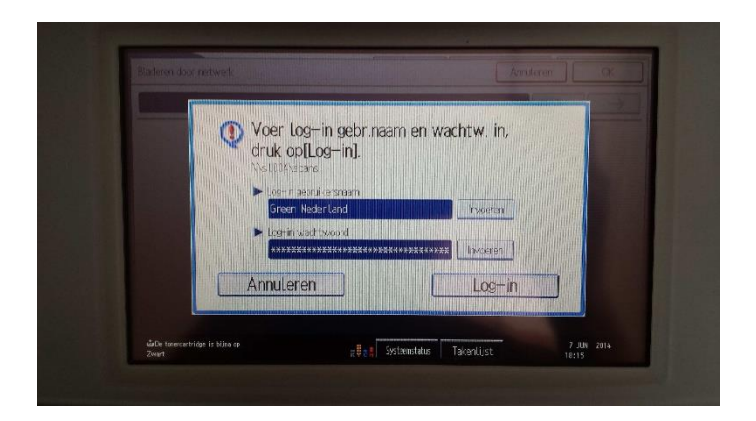

Kies hierna Log – in

In beeld verschijnt de map waarheen gescand kan worden Als dit juist is kies rechtsboven voor OK

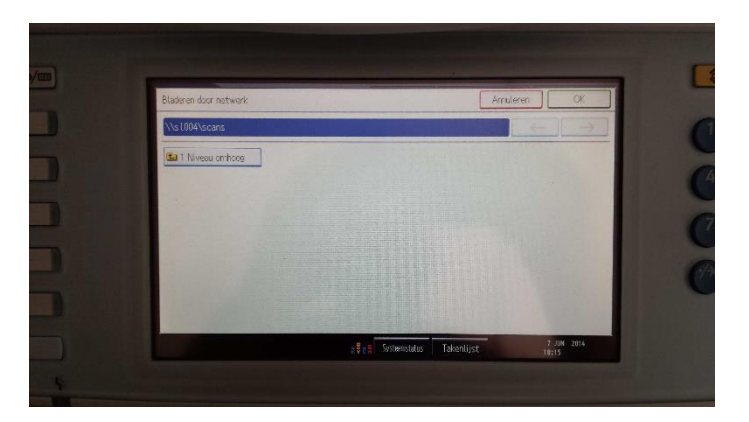

**Green Nederland | Import Export** 

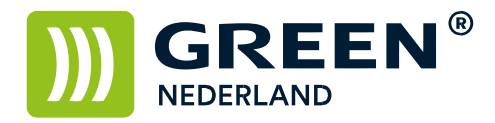

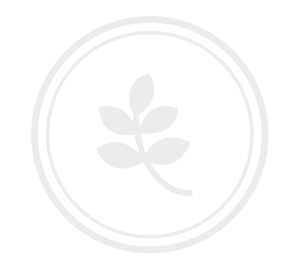

Nu kunt u eenmalig naar de map scannen Om de bestemming op te slaan , druk op de knop : Programmeer Bestemming

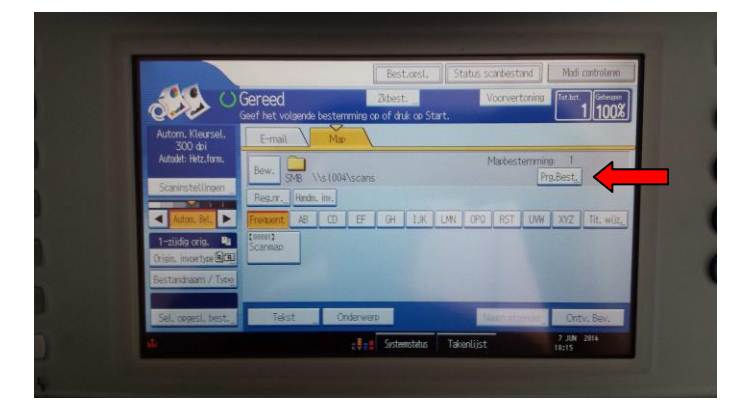

Ga vervolgens naar het meest linker tabblad : Namen

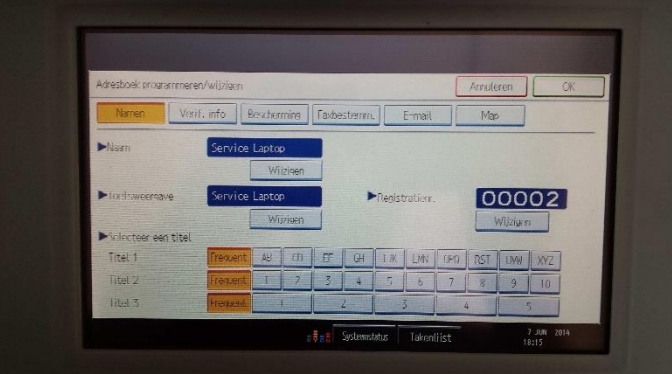

Selecteer bij naam -> wijzigen en geef een naam op

Deze wordt automatisch bij toetsweergave ingevuld Kies rechtsboven voor OK De scanmap is opgeslagen.